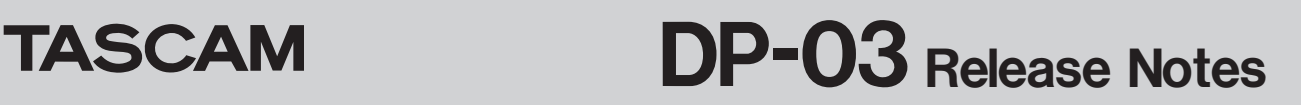

# **Updates**

Always use the most recent firmware for this device.

Please visit the TASCAM web site (http://tascam.com) to check for the latest firmware.

# **New functions**

# **V1.10 addition**

**•** An automatic power saving function has been added. In order to comply with the European Standby Power Regulation (ErP), an automatic power saving function has been added. By default, the automatic power saving function is set to 30 minutes, and the unit will automatically turn OFF after 30 minutes pass without operation.

If you want to change the automatic power saving functions setting, use the "Auto Power Save" item in the PREFERENCE menu to set the time until the power turns off.

For details, see "New function added in firmware version 1.10" in the DP-03 Owner's Manual Addendum.

# **Maintenance items**

## **V1.10 changes**

**•** Operation stability has been improved.

# **Confirmation of firmware version**

Confirm the firmware version of your DP-03 before conducting a firmware update.

- 1. Turn the unit's power ON.
- 2. When the Home Screen is open, press the **MENU** button to open the MENU screen.
- 3. Use the **DATA** wheel to select INFORMATION item and press the **F4** (**¥**) button to open the INFORMATION screen SONG (1/3) page.
- 4. Use the **F3** (PREV) and **F4** (NEXT) buttons to open the F/W (3/3) page.

If the System Version shown here is the same or newer than the firmware version that you planned to update to, then there is no need to update it.

# **Firmware update procedures**

- 1. Download the most recent firmware from the TASCAM web site (http://tascam.com/). If the file that you have downloaded is compressed in ZIP format, for example, decompress it.
- 2. Turn the unit's power ON and use the included USB cable to connect it with a computer. This unit will be recognized as an external drive (external storage device) by the computer.
- 3. Copy the downloaded firmware (DP03-45.110 for V1.10) to the UTILITY folder on the DP-03.
- 4. After copying has completed, disconnect the unit from the computer following the correct procedures, remove the USB cable and turn the unit power OFF.
- 5. While pressing and holding both the **REPEAT** and **UN/REDO** buttons, turn the unit power ON. The unit starts up in update mode, and the update file appears on the screen.

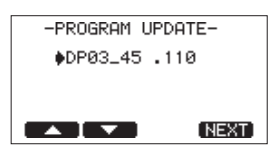

### **CAUTION**

- *• If this screen does not appear, turn the power OFF. Then while pressing and holding both the* **REPEAT** *and* **UN/ REDO** *buttons, turn the unit's power ON again. Continue to press and hold the* **REPEAT** *and* **UN/REDO** *buttons firmly until this screen appears.*
- *• When firmware has been copied to this unit's* UTILITY *folder from a Mac, in addition to the firmware file itself, another file with ".\_" added to the beginning of the firmware name is also shown. Use the file without the ".\_" at the beginning of the name.*

## **NOTE**

- *• This screen shows a list of the firmware update files inside the* UTILITY *folder of the unit. Also, the screen shows the firmware copied at Step 3 above.*
- *•* No Update File *appears if there is no update file in the* UTILITY *folder.*
- *• The screen shown is an example. The actual display differs.*
- 6. Select the firmware (highlight the item) using **F1** (**§**) and **F2** (**¶**), then press **F4** (NEXT). The following screen appears.

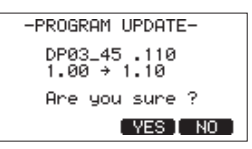

The current version appears on the left and the updated version appears on the right.

### **NOTE**

*• The screen shown is an example. The actual display differs.*

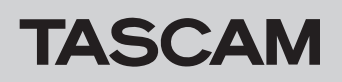

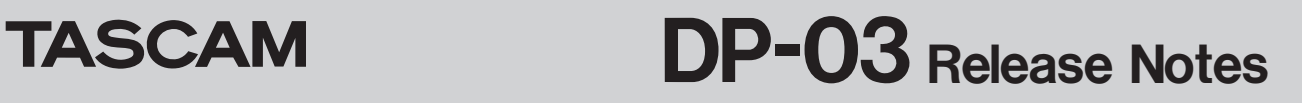

- 7. Press the  $F3$  ( $\forall E5$ ) button to start the update.
- 8. When the update is complete, the power turns OFF automatically. Turn the power ON again.
- 9. Follow the "Confirmation of firmware version" instructions above to check that the "System Version" is now the most recent version of the firmware. This completes the procedure for updating this unit.
- 10. Connect to a computer with USB and delete the firmware update from the unit's UTILITY folder.